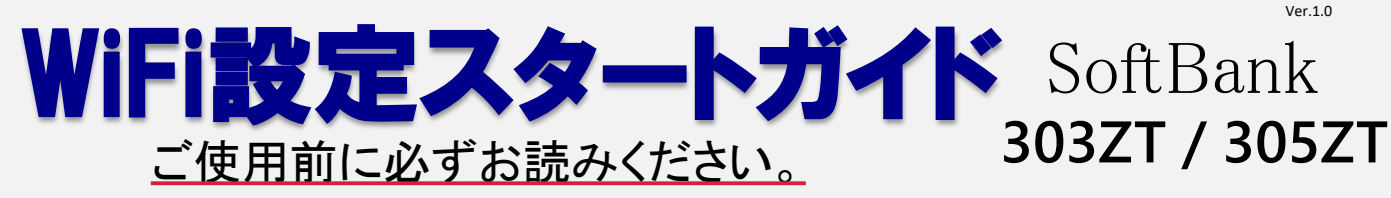

## ご使用いただく前に、同梱物がすべてそろっているかご確認ください。

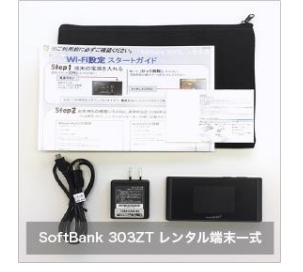

・納品書 ・WiFiルーター本体 ・ACアダプター ・USBケーブル ・ポーチ

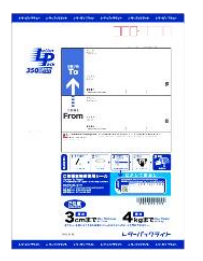

・返却用レターパック

※レンタル台数が2台の場合、また、 バッテリーを同時レンタルのお客様には赤いレターパックを お付けしています。

※レンタル台数が3台以上のお客様、クレードルを同時レンタ ルのお客様は、クロネコヤマト着払いでのご返却となります。

## 同梱物に不足がございます場合には、お手数ですが、当店までご連絡くださいますようお願いいたします。

#### 接続方法 ③スマホ/PCなどにパスワードを入力する ①電源スイッチをON側にスライドし ②画面のロックを解除する 電源を入れる。 ssip 3037Ta-ABCDEF Password: 1234567a **BRANDERSHEET** スマホ/PCなどに、8桁のパスワード 電源ボタンはWiFiルーターの 鍵マークをタッチすると画面ロックが 上部側面にあります。 解除されます。 (数字7桁+英字)を入力してください。 iPhone iPad との接続 インファイン インタック Android との接続 1. [設定]のアイコンをクリックします。 1. [無線とネットワーク]からWiFiを選択します。 2. [WiFi]をオンに変更します。 2. [WiFi]を選択します。 3. [WiFi]をオンに変更します。 3. [無線とネットワーク]からWiFiを選択します。 4. 『303ZTa-・・・』もしくは 『305ZTa-・・・』から始まる 4. 『303ZTa-・・・』もしくは 『305ZTa-・・・』から始まる ネットワーク名(SSID)を選択します。 ネットワーク名(SSID)を選択します。 5. パスワードを入力します。 5. パスワードを入力します。 (レンタル端末裏面に記載がございます。) (レンタル端末裏面に記載がございます。) 6. 接続完了です。 6. 接続完了です。 Windows 10 のパソコンとの接続 レンジャンプ USBケーブルとパソコンを接続する場合 1. 画面の右下にあるタスクバーからアクションセンターをクリックし、 デバイスドライバーのインストールが必要です。 [ネットワーク]を選択します。 (接続すると自動的にインストールされることが多い 2. 『303ZTa-・・・』もしくは 『305ZTa-・・・』から始まる です。 ) ネットワーク名(SSID)を選択します。 OSにより操作が異なりますので、詳しくはSoftBank 3. ネットワークセキュリティキーの入力画面が表示されます。 ホームページよりご確認ください。 パスワード(レンタル端末裏面に記載がございます。)を入力し[次へ]を クリックします。 4. 共有設定の確認画面が表示された場合、[はい]をクリックします。 5. 接続済みの表示になれば設定完了です。 接続完了後、すぐにインターネットをご利用いただけます。

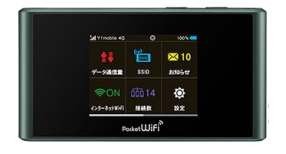

・WiFiルーターの連続稼働時間は、3時間~4時間程度です。 ご利用時以外は電源をOFFにしてください。(液晶をOFFにしているだけでは、電池が消耗します。) お問い合わせ前にご確認をお願いします。

## インターネットに接続ができない

■WiFiルーターとパソコン等の機器が接続できているかご確認ください。 ■接続が済んでいない場合には、WiFiルーターと機器との接続を完了させてください。接続がされている 場合には、ディスプレイの接続数が「1」となります。

■WiFiルーターと機器の接続がされていても、インターネットに接続できない場合、ディスプレイ左上のア ンテナを確認してください。 電波状態の良くないところであれば、電波状態が良いところへ移動して、イン ターネット接続をお試しください。

# 通信がすぐ切れる・通信速度が遅い

■時間帯によっては混雑していることもありますので、しばらくしてからもう一度接続をお試しください。 ■規定通信量を超えると通信速度が低速化いたします。メニューアイコン左上の「データ通信量」をご確 認ください。

## 電源が入らなくなった

■電池切れの可能性がございます。30分以上充電の上、電源ボタンをスライドしてください。 ■WiFiルーターの電池パックを取り外し、再度入れ直してください。

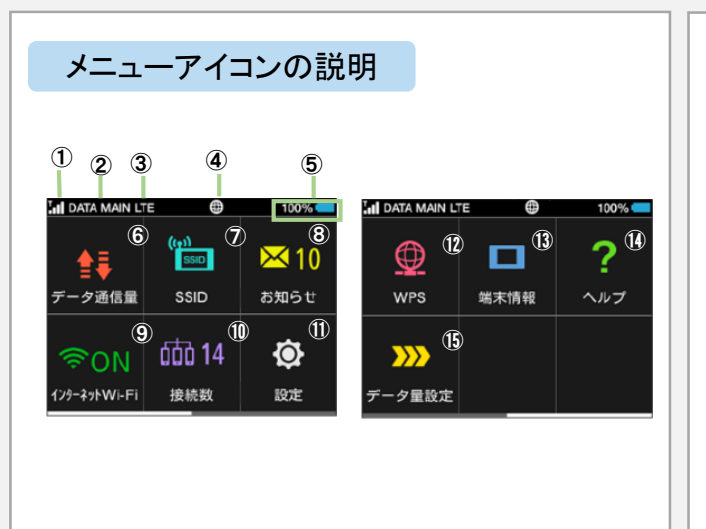

①電波受信レベル(アンテナ) ②ネットワークオペレーター表示 ③ネットワークの種類 ④インターネット接続状態表示 (未接続時には赤になります) ⑤電池残量表示 ⑥データ通信量 ⑦SSID ⑧お知らせ

⑨インターネットWiFi ⑩接続数 ⑪設定 ⑫WPS ⑬端末情報 ⑭ヘルプ (メニューアイコンの詳 細を ご確認いただけま す) ⑮データ量設定

ご不明な点は下記までお問い合わせください。

TEL: 03-3525-8351 MAIL: info@rental-store.jp 営業時間 平日 9:30~19:00/土日祝 11:00~18:00

## **[** ソフトバンク**WiFi**スポットについて **]**

ソフトバンクWiFiスポットとは、ソフトバンクが提供す る公衆無線LANサービスです。 当店のWiFiルーターは対応しておりませんので、設 定は「OFF」のままご利用ください。

## **[ Web UI**の詳細設定 **]**

WEB UIは、無線LANまたはUSBケーブルにて、303ZT と接続したパソコンまたはスマートフォンから、ブラウ ザを起動して利用できます。

パソコン等を起動し、WiFiを接続→WEBブラウザを起 動し、アドレス入力欄に「http://web.setting/」と入力 →WEB UIのホーム画面右上の「ログイン」を選択→ パスワード【admin】を入力後、 「ログイン」を選択

## **[** 規定のデータ通信量を超えた場合 **]**

速度制限の解除は不可となりますので、制限が発 生した場合、翌月1日のリセットまでお待ちください。 通信量の超過により、追加で料金が発生することは ありませんので、ご安心ください。

※同月内に通常の速度をご希望の場合には、翌月のリ セットがかかるまでの 期間分を、新規でご注文ください。(新規注文の為、往復 送料が発生いたします。) ※通信量オーバーによるレンタル期間の短縮は受け付け ておりません。

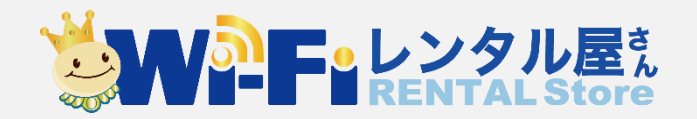